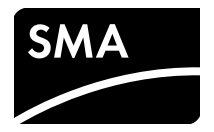

# Installationsanleitung **SMA SPEEDWIRE/WEBCONNECT DATENMODUL**

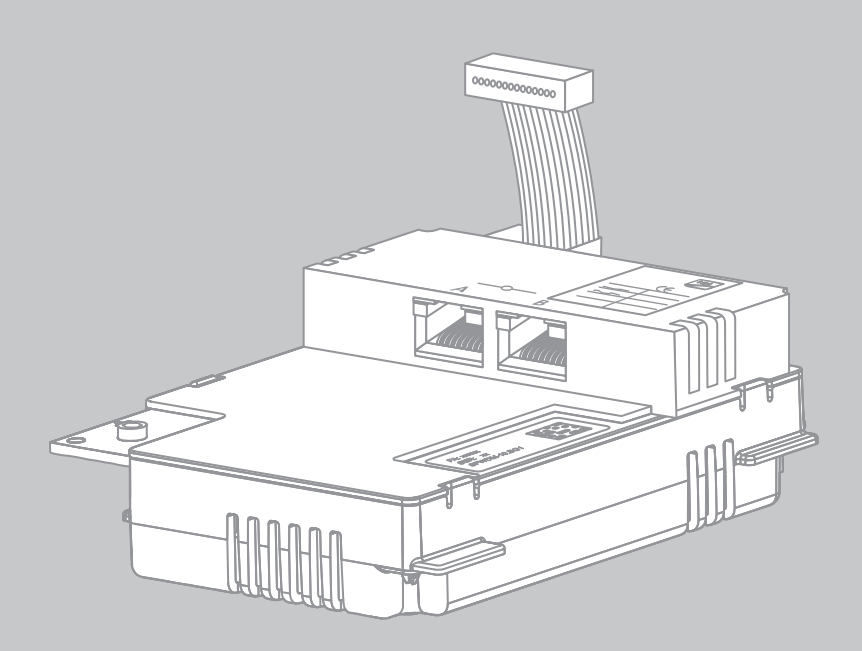

# **Rechtliche Bestimmungen**

Die in diesen Unterlagen enthaltenen Informationen sind Eigentum der SMA Solar Technology AG. Die Veröffentlichung, ganz oder in Teilen, bedarf der schriftlichen Zustimmung der SMA Solar Technology AG. Eine innerbetriebliche Vervielfältigung, die zur Evaluierung des Produktes oder zum sachgemäßen Einsatz bestimmt ist, ist erlaubt und nicht genehmigungspflichtig.

## **SMA Garantie**

Die aktuellen Garantiebedingungen können Sie im Internet unter www.SMA-Solar.com herunterladen.

## **Warenzeichen**

Alle Warenzeichen werden anerkannt, auch wenn diese nicht gesondert gekennzeichnet sind. Fehlende Kennzeichnung bedeutet nicht, eine Ware oder ein Zeichen seien frei.

Die BLUETOOTH® Wortmarke und Logos sind eingetragene Warenzeichen der Bluetooth SIG, Inc. und jegliche Verwendung dieser Marken durch die SMA Solar Technology AG erfolgt unter Lizenz. Modbus® ist ein eingetragenes Warenzeichen der Schneider Electric und ist lizensiert durch die Modbus Organization, Inc.

QR Code ist eine eingetragene Marke der DENSO WAVE INCORPORATED.

Phillips® und Pozidriv® sind eingetragene Marken der Firma Phillips Screw Company.

Torx® ist eine eingetragene Marke der Firma Acument Global Technologies, Inc.

## **SMA Solar Technology AG**

Sonnenallee 1 34266 Niestetal Deutschland Tel. +49 561 9522-0 Fax +49 561 9522-100 www.SMA.de E-Mail: info@SMA.de

© 2004 bis 2014 SMA Solar Technology AG. Alle Rechte vorbehalten.

# **Inhaltsverzeichnis**

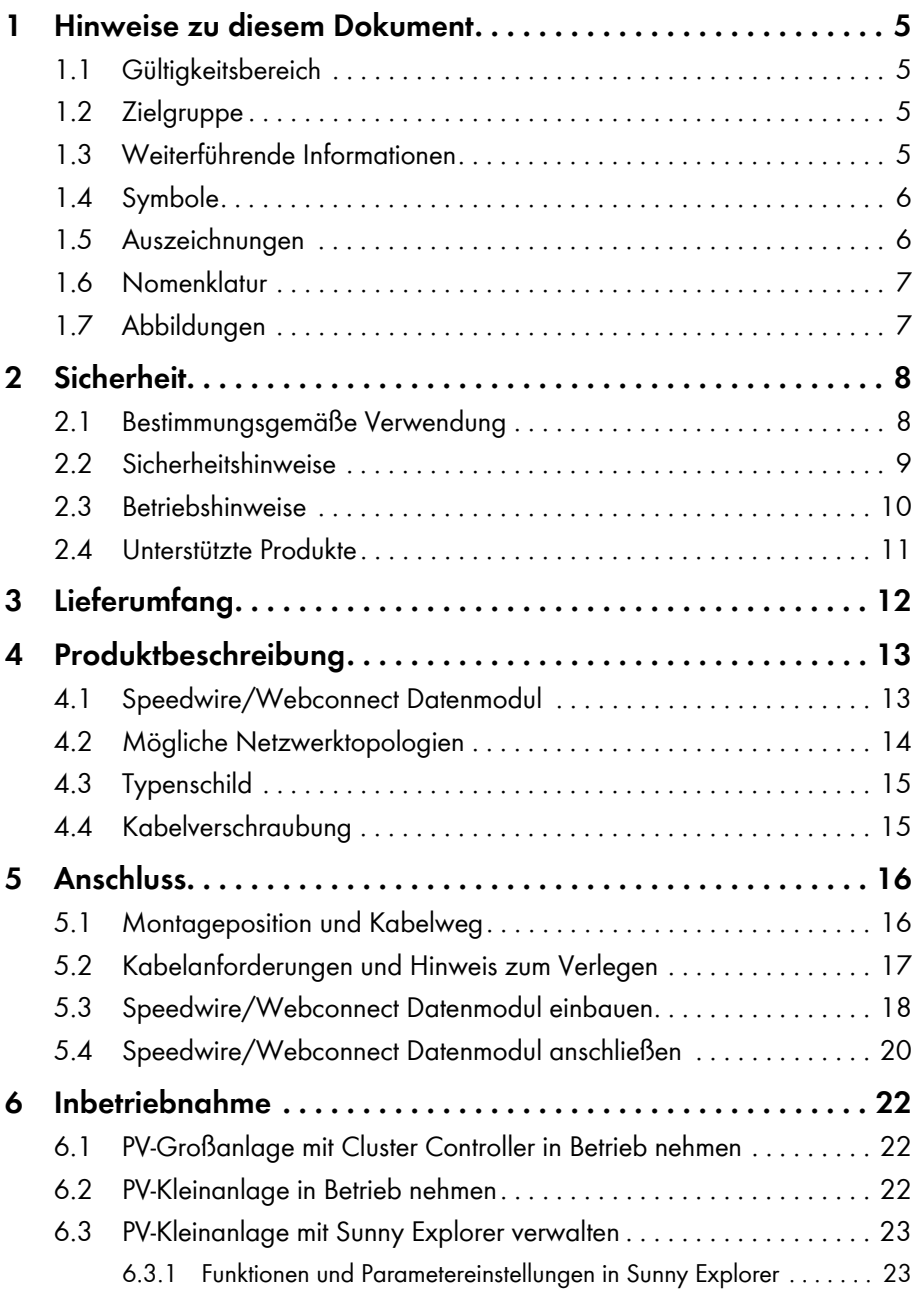

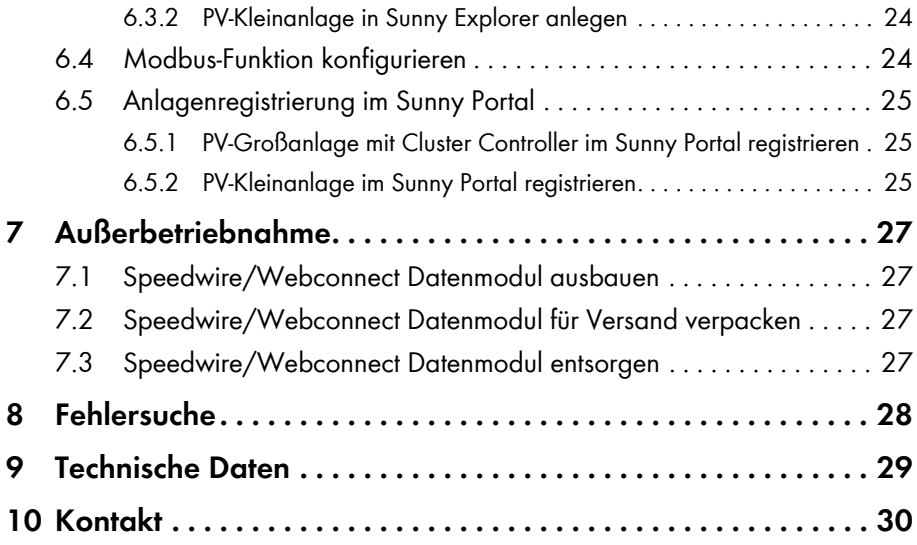

# <span id="page-4-0"></span>**1 Hinweise zu diesem Dokument**

# <span id="page-4-1"></span>**1.1 Gültigkeitsbereich**

Dieses Dokument gilt für den Gerätetyp "SWDM-10.GR1" (Speedwire/Webconnect Datenmodul) ab Hardware-Version A und ab Firmware-Version 1.00.20.R.

# <span id="page-4-2"></span>**1.2 Zielgruppe**

Die in diesem Dokument beschriebenen Tätigkeiten dürfen nur Fachkräfte durchführen. Die Fachkräfte müssen über folgende Qualifikation verfügen:

- Ausbildung für die Installation und Inbetriebnahme von elektrischen Geräten und Anlagen
- Kenntnis im Umgang mit Gefahren und Risiken bei der Installation und Bedienung elektrischer Geräte und Anlagen
- Kenntnis der einschlägigen Normen und Richtlinien
- Kenntnis über Funktionsweise und Betrieb eines Wechselrichters
- Kenntnis und Beachtung dieses Dokuments mit allen Sicherheitshinweisen

# <span id="page-4-3"></span>**1.3 Weiterführende Informationen**

Links zu weiterführenden Informationen finden Sie unter www.SMA‑Solar.com. Nicht alle Dokumente sind in allen Sprachen verfügbar.

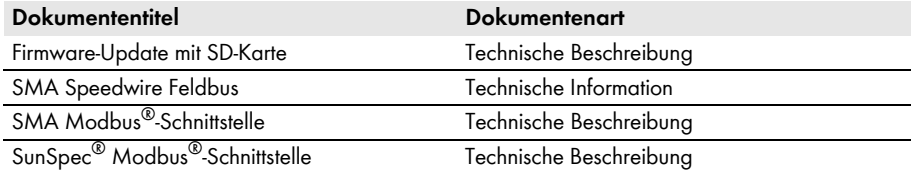

# <span id="page-5-0"></span>**1.4 Symbole**

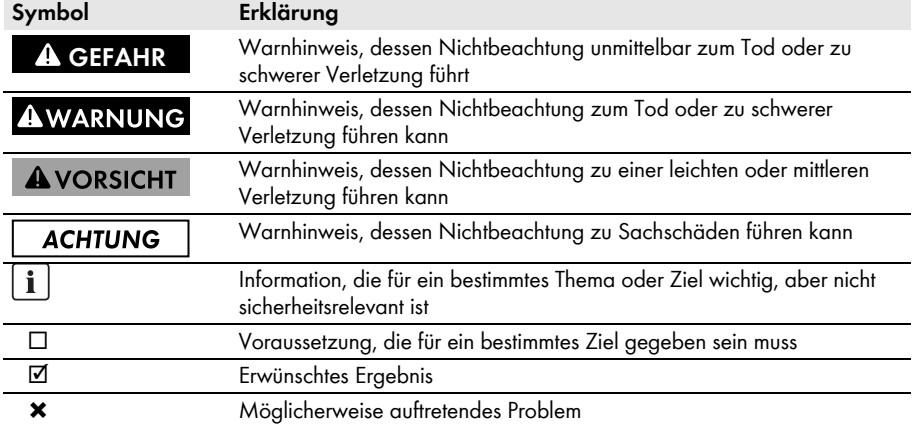

# <span id="page-5-1"></span>**1.5 Auszeichnungen**

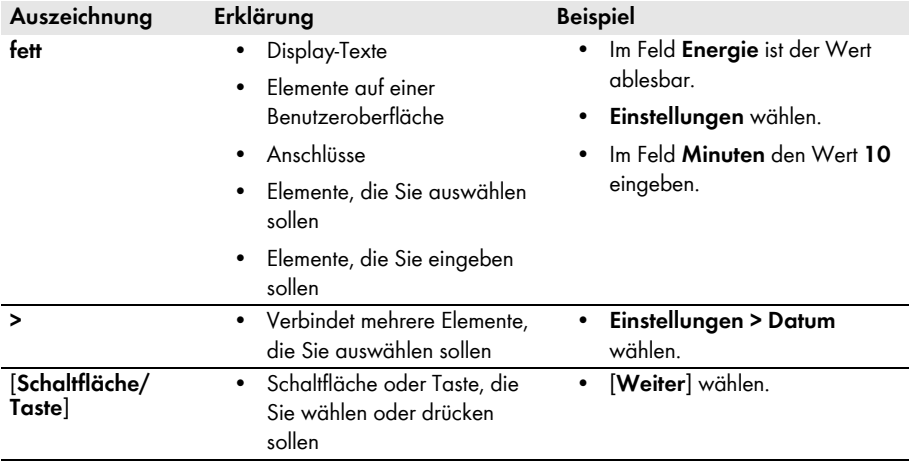

# <span id="page-6-0"></span>**1.6 Nomenklatur**

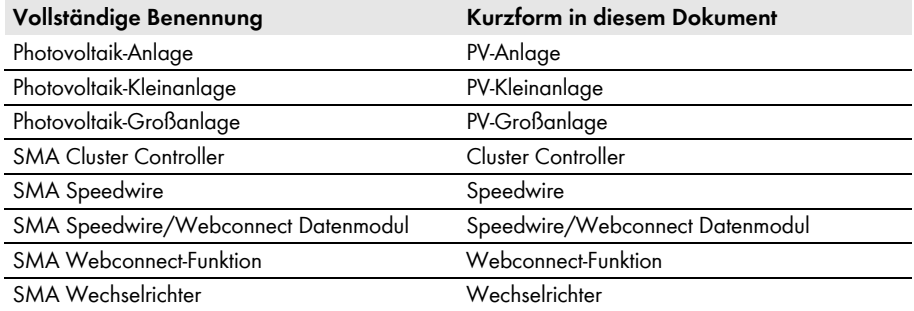

# <span id="page-6-1"></span>**1.7 Abbildungen**

Die Abbildungen in diesem Dokument sind für die Wechselrichter vom Typ Sunny Boy erstellt und können an einigen Stellen für die Wechselrichter vom Typ Sunny Tripower leicht abweichen.

# <span id="page-7-0"></span>**2 Sicherheit**

# <span id="page-7-1"></span>**2.1 Bestimmungsgemäße Verwendung**

Das Speedwire/Webconnect Datenmodul ist eine Speedwire-Kommunikationsschnittstelle mit Webconnect-Funktion für Wechselrichter.

Speedwire ist eine auf dem Ethernetstandard und dem Kommunikationsprotokoll SMA Data2+ basierende drahtgebundene Kommunikationsart. Dabei wird eine wechselrichteroptimierte 10/100 Mbit-Datenübertragung zwischen Speedwire-Geräten in PV-Anlagen ermöglicht. Die Webconnect-Funktion ermöglicht die direkte Datenübertragung zwischen Wechselrichtern einer PV-Kleinanlage und dem Internetportal Sunny Portal, ohne zusätzliches Kommunikationsgerät und für maximal 4 Wechselrichter pro Sunny Portal-Anlage. Dazu muss in den Wechselrichtern jeweils ein Speedwire/Webconnect Datenmodul eingebaut sein. Auf Ihre Sunny Portal-Anlage können Sie über jeden Computer mit Internetverbindung zugreifen.

Auch nach dem Einbau des Produkts bleibt die Normkonformität des Wechselrichters weiterhin bestehen.

Aus Sicherheitsgründen ist es untersagt, das Produkt zu verändern oder Bauteile einzubauen, die nicht ausdrücklich von SMA Solar Technology AG für dieses Produkt empfohlen oder vertrieben werden.

Das Typenschild muss dauerhaft am Produkt angebracht sein.

Setzen Sie das Speedwire/Webconnect Datenmodul ausschließlich nach den Angaben der beiliegenden Dokumentation und gemäß den vor Ort gültigen Normen und Richtlinien ein. Ein anderer Einsatz kann zu Personen- oder Sachschäden führen.

Die beigefügten Dokumentationen sind Bestandteil des Produkts.

- Die Dokumentationen lesen und beachten.
- Die Dokumentationen jederzeit zugänglich aufbewahren.

## <span id="page-8-0"></span>**2.2 Sicherheitshinweise**

Dieses Kapitel beinhaltet Sicherheitshinweise, die bei allen Arbeiten an und mit dem Produkt immer beachtet werden müssen. Um Personen- und Sachschäden zu vermeiden und einen dauerhaften Betrieb des Produkts zu gewährleisten, lesen Sie dieses Kapitel aufmerksam und befolgen Sie zu jedem Zeitpunkt alle Sicherheitshinweise.

## **A** GEFAHR

### **Lebensgefahr durch Stromschlag beim Öffnen des Wechselrichters**

An den spannungsführenden Bauteilen des Wechselrichters liegen hohe Spannungen an. Das Berühren spannungsführender Bauteile führt zum Tod oder zu schweren Verletzungen.

• Vor allen Arbeiten am Wechselrichter den Wechselrichter immer AC- und DC-seitig spannungsfrei schalten (siehe Installationsanleitung des Wechselrichters). Dabei die Wartezeit zum Entladen der Kondensatoren einhalten.

## **AVORSICHT**

### **Verbrennungsgefahr durch heiße Gehäuseteile**

Gehäuseteile des Wechselrichters können während des Betriebs heiß werden. Das Berühren dieser Gehäuseteile kann zu Verbrennungen führen.

• Während des Betriebs nur den unteren Gehäusedeckel des Wechselrichters berühren.

## **ACHTUNG**

## **Beschädigung des Wechselrichters durch elektrostatische Entladung**

Bauteile im Inneren des Wechselrichters können durch elektrostatische Entladung irreparabel beschädigt werden.

• Erden Sie sich, bevor Sie ein Bauteil des Wechselrichters berühren.

# <span id="page-9-0"></span>**2.3 Betriebshinweise**

## **ACHTUNG**

## **Hohe Kosten durch ungeeigneten Internettarif möglich**

Der Einsatz der Webconnect-Funktion erfordert eine permanente Internetverbindung.

Das Datenübertragungsvolumen für einen Wechselrichter liegt je nach Qualität der Internetverbindung zwischen 150 MB und 550 MB/Monat. Bei Benutzung der Anlagenübersicht im Sunny Portal mit Live-Daten-Anzeige entstehen zusätzliche Datenmengen von 600 kB/Stunde.

• Da eine permanente Internetverbindung zum Sunny Portal besteht, sollte vom Einsatz zeitbasierter Abrechnungssysteme abgesehen werden. Es können hohe Kosten entstehen. SMA Solar Technology AG empfiehlt die Nutzung eines Internettarifs mit Flatrate.

## $\mathbf{i}$  | Bei Nutzung von UMTS ist VoIP erforderlich

Bei Nutzung von UMTS erfordert der Einsatz der Webconnect-Funktion VoIP (Voice over IP).

• Sicherstellen, dass der UMTS-Anbieter den Dienst "VoIP" zur Verfügung stellt.

## <span id="page-10-0"></span>**2.4 Unterstützte Produkte**

## **SMA Wechselrichter**

Das Speedwire/Webconnect Datenmodul darf ausschließlich in folgende SMA Wechselrichter ab der angegebenen Wechselrichter-Firmware-Version eingebaut werden:

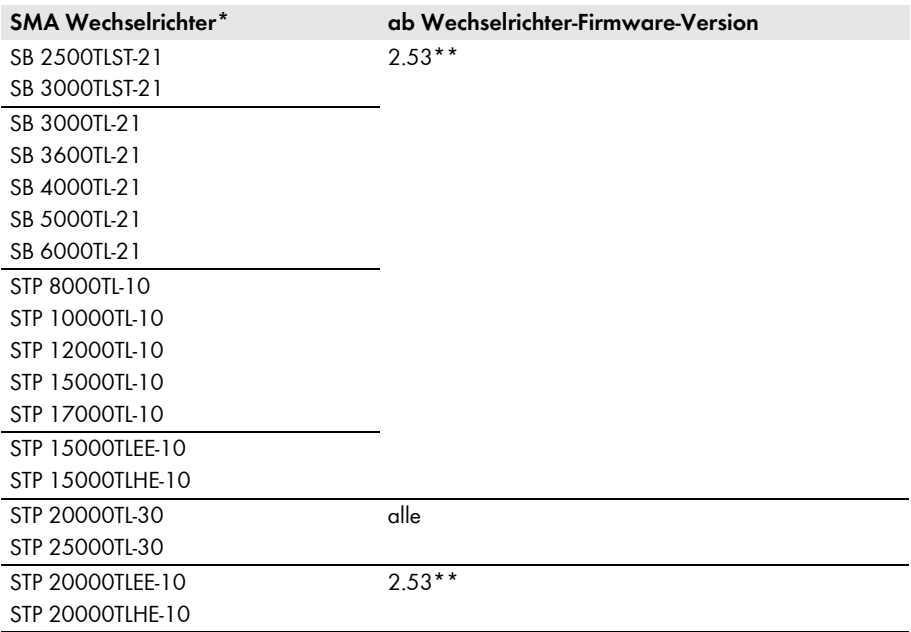

\* Informationen darüber, welcher dieser SMA Wechselrichter mit Speedwire/Webconnect Datenmodul die Modbus-Schnittstelle des Speedwire/Webconnect Datenmoduls unterstützt, erhalten Sie im Datenblatt "SMA\_Modbus-DB-en.xlsx" unter www.SMA-Solar.com.

<span id="page-10-1"></span>\*\* Wenn die Wechselrichter-Firmware-Version kleiner als 2.53 ist, muss für diesen Wechselrichter ein Firmware-Update auf Firmware-Version 2.53 oder höher durchgeführt werden. Informationen zur Durchführung eines Firmware-Updates finden Sie in der Technischen Beschreibung "Firmware-Update mit SD-Karte" unter www.SMA-Solar.com.

## **Weitere SMA Produkte**

Das Speedwire/Webconnect Datenmodul kann mit folgenden Kommunikationsprodukten konfiguriert werden:

- SMA Cluster Controller ab Firmware-Version 1.0
- Sunny Explorer ab Software-Version 1.06
- SMA Connection Assist ab Software-Version 1.00.8.R

Sunny Explorer und der SMA Connection Assist sind kostenlos erhältlich unter www.SMA-Solar.com.

# <span id="page-11-0"></span>**3 Lieferumfang**

Kontrollieren Sie den Lieferumfang auf Vollständigkeit und äußerlich sichtbare Beschädigungen. Setzen Sie sich bei unvollständigem Lieferumfang oder bei Beschädigungen mit Ihrem Fachhändler in Verbindung.

## **Bestelloption Speedwire/Webconnect Datenmodul im Wechselrichter vormontiert**

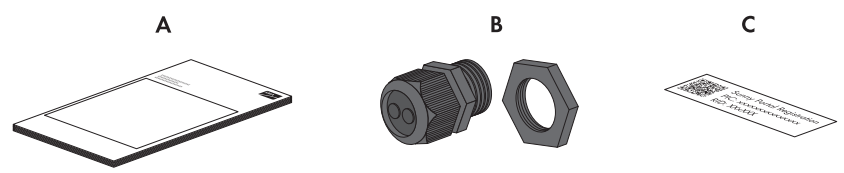

Abbildung 1: Bestandteile der Bestelloption "Speedwire/Webconnect Datenmodul im Wechselrichter vormontiert"

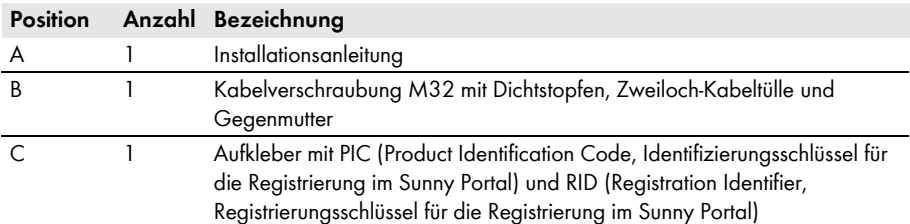

## **Bestelloption Speedwire/Webconnect Datenmodul als Nachrüstsatz**

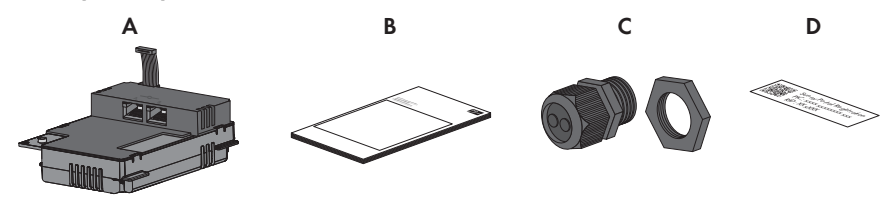

Abbildung 2: Bestandteile der Bestelloption "Speedwire/Webconnect Datenmodul als Nachrüstsatz"

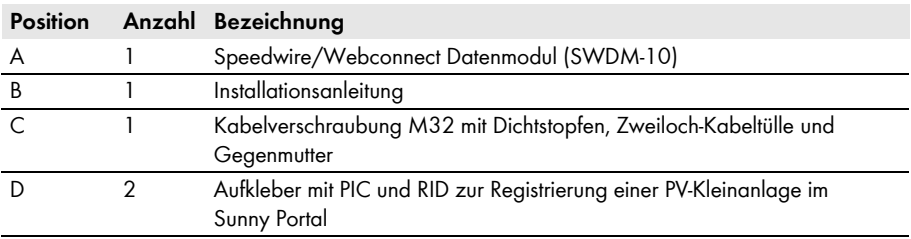

# <span id="page-12-0"></span>**4 Produktbeschreibung**

## <span id="page-12-1"></span>**4.1 Speedwire/Webconnect Datenmodul**

Das Speedwire/Webconnect Datenmodul ist eine Speedwire-Kommunikationsschnittstelle mit Webconnect-Funktion für Wechselrichter.

Speedwire ist eine auf dem Ethernetstandard und dem Kommunikationsprotokoll SMA Data2+ basierende drahtgebundene Kommunikationsart. Dabei wird eine wechselrichteroptimierte 10/100 Mbit-Datenübertragung zwischen Speedwire-Geräten in PV-Anlagen ermöglicht. Die Webconnect-Funktion ermöglicht die direkte Datenübertragung zwischen Wechselrichtern einer PV-Kleinanlage und dem Internetportal Sunny Portal, ohne zusätzliches Kommunikationsgerät und für maximal 4 Wechselrichter pro Sunny Portal-Anlage. Dazu muss in den Wechselrichtern jeweils ein Speedwire/Webconnect Datenmodul eingebaut sein. Auf Ihre Sunny Portal-Anlage können Sie über jeden Computer mit Internetverbindung zugreifen.

Das Speedwire/Webconnect Datenmodul hat folgende Aufgaben:

- Aufbau eines Speedwire-Netzwerks in PV-Klein- und PV-Großanlagen
- Datenaustausch mit Sunny Portal:
	- In PV-Kleinanlagen über einen Router mit Internetverbindung
	- In PV-Großanlagen über den Cluster Controller
- Datenaustausch mit Sunny Explorer ab Version 1.06
- Für PV-Anlagen in Italien: Zuschaltung oder Trennung der Wechselrichter vom öffentlichen Stromnetz sowie Festlegung der zu verwendenden Frequenzgrenzen mittels IEC61850-GOOSE-Nachrichten
- Die Modbus-Schnittstelle\* des Speedwire/Webconnect Datenmoduls ist für den industriellen Gebrauch konzipiert und hat folgende Aufgaben:
	- Ferngesteuertes Abfragen von Messwerten
	- Ferngesteuertes Einstellen von Parametern
	- Vorgabe von Sollwerten zur Anlagensteuerung

Sie erhalten das Speedwire/Webconnect Datenmodul als Nachrüstsatz oder im Wechselrichter vormontiert.

<sup>\*</sup> Informationen darüber, welcher der unterstützten SMA Wechselrichter (siehe Kapitel [2.4\)](#page-10-0) die Modbus-Schnittstelle des Speedwire/Webconnect Datenmoduls unterstützt, erhalten Sie im Datenblatt "SMA\_Modbus-DB-en.xlsx" unter www.SMA-Solar.com.

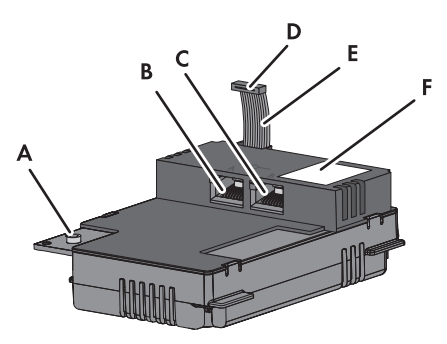

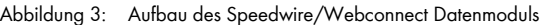

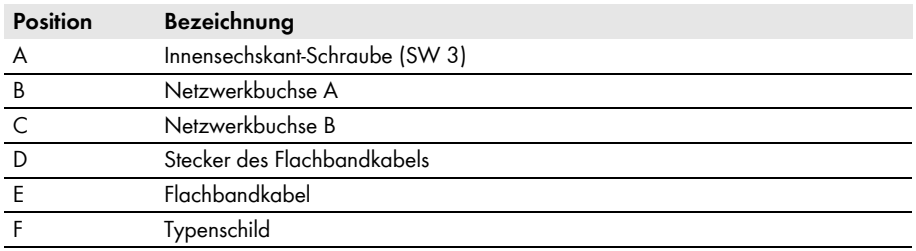

## **Aufkleber mit PIC und RID zur Registrierung einer PV-Kleinanlage im Sunny Portal**

Zur Aktivierung der Speedwire/Webconnect Datenmodule einer PV-Kleinanlage im Sunny Portal benötigen Sie die auf dem mitgelieferten Aufkleber aufgedruckten PIC und RID. Nach dem Einbau des Speedwire/Webconnect Datenmoduls sollte ein Aufkleber außen auf den Wechselrichter in die Nähe des Typenschilds geklebt werden. Der andere Aufkleber sollte sicher aufbewahrt werden.

# <span id="page-13-0"></span>**4.2 Mögliche Netzwerktopologien**

Die möglichen Netzwerktopologien sind abhängig von den verwendeten Geräten und der Anzahl der Netzwerkbuchsen. Das Speedwire/Webconnect Datenmodul hat 2 Netzwerkbuchsen. Weiterführende Informationen zu Netzwerktopologien erhalten Sie in der Technischen Information "SMA Speedwire Feldbus".

# <span id="page-14-0"></span>**4.3 Typenschild**

Das Typenschild identifiziert das Produkt eindeutig. Das Typenschild befindet sich rechts oben auf der Vorderseite des Produkts. Sie können folgende Daten vom Typenschild ablesen:

- Gerätetyp (Type)
- Seriennummer (Serial No.)
- Hardware-Version (Version)
- PIC
- RID
- MAC-Adresse (MAC-Address)

Die Angaben auf dem Typenschild benötigen Sie für den sicheren Gebrauch des Produkts und bei Fragen an die SMA Service Line.

## **Symbole auf dem Typenschild**

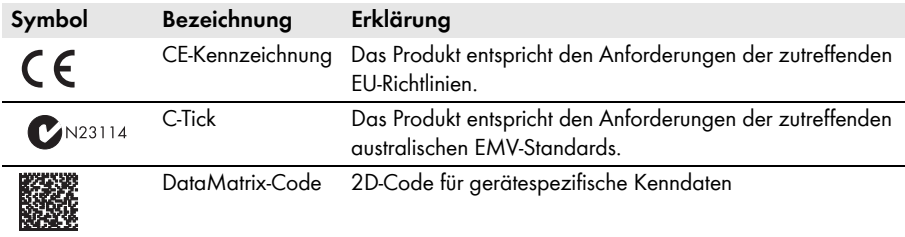

# <span id="page-14-1"></span>**4.4 Kabelverschraubung**

Die Kabelverschraubung fixiert die Netzwerkkabel am Gehäuse des Wechselrichters. Dabei schützt die Kabelverschraubung das Innere des Wechselrichters vor dem Eindringen von Staub und Feuchtigkeit in den Wechselrichter.

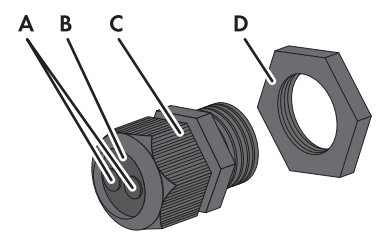

Abbildung 4: Aufbau der Kabelverschraubung

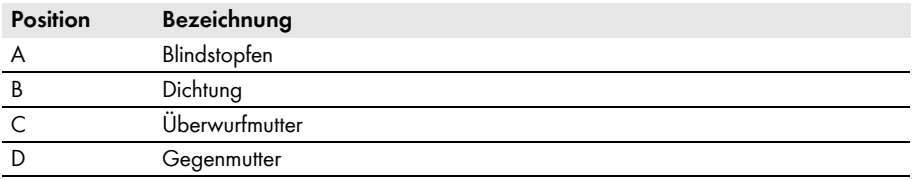

# <span id="page-15-0"></span>**5 Anschluss**

# <span id="page-15-1"></span>**5.1 Montageposition und Kabelweg**

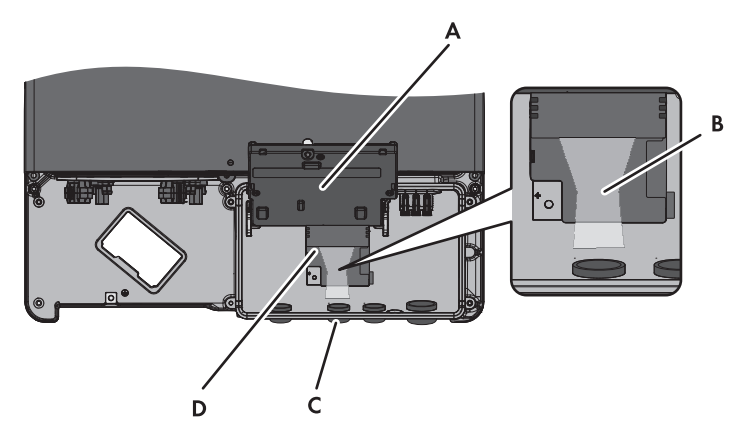

Abbildung 5: Montageposition und Kabelweg im Wechselrichter bei geöffnetem unteren Gehäusedeckel und hochgeklapptem Display

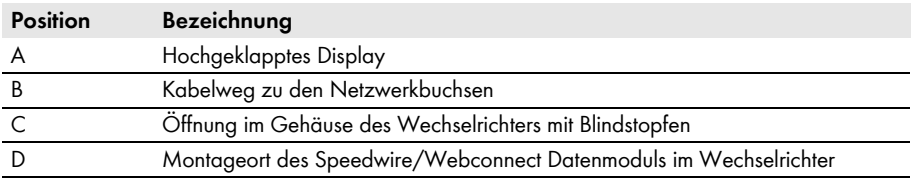

# <span id="page-16-0"></span>**5.2 Kabelanforderungen und Hinweis zum Verlegen**

Die Kabellänge und Kabelqualität haben bei Speedwire Auswirkungen auf die Signalqualität. Beachten Sie die folgenden Kabelanforderungen und den Hinweis zur Verlegung.

### **Störung der Datenübertragung durch ungeschirmte Energiekabel**

Ungeschirmte Energiekabel erzeugen im Betrieb ein elektromagnetisches Feld, das die Datenübertragung von Netzwerkkabeln stören kann.

- Beim Verlegen von Netzwerkkabeln folgende Mindestabstände zu ungeschirmten Energiekabeln einhalten:
	- Bei Verlegung ohne Trennsteg: mindestens 200 mm
	- Bei Verlegung mit Trennsteg aus Aluminium: mindestens 100 mm
	- Bei Verlegung mit Trennsteg aus Stahl: mindestens 50 mm

### **Kabelanforderungen:**

- ☐ UV-beständig bei Verlegung im Außenbereich
- $\Box$  Anzahl Aderpaare und Aderquerschnitt: mindestens 2 x 2 x 0,22 mm<sup>2</sup> oder mindestens 2 x 2 AWG 24
- ☐ Außendurchmesser des Kabels: Der maximale Außendurchmesser des Kabels ist abhängig von der Größe der mitgelieferten Kabelverschraubung
- ☐ Kabelkategorie: Cat5, Cat5e, Cat6, Cat6a, Cat7
- ☐ Kabelschirm: SF/UTP, S/UTP, SF/FTP, S/FTP
- ☐ Steckertyp: RJ45 der Cat5, Cat5e, Cat6, Cat6a
- ☐ Kabellänge zwischen 2 Netzwerkteilnehmern: maximal 50 m mit Patch-Kabel, maximal 100 m mit Verlegekabel
- SMA Solar Technology AG empfiehlt folgende Kabeltypen:
	- Außenbereich: SMA COMCAB-OUTxxx
	- Innenbereich: SMA COMCAB-INxxx

Die Kabel sind erhältlich in den Längen xxx = 100 m, 200 m, 500 m und 1.000 m.

# <span id="page-17-0"></span>**5.3 Speedwire/Webconnect Datenmodul einbauen**

## **1. A GEFAHR**

## **Lebensgefahr durch Stromschlag beim Öffnen des Wechselrichters**

An den spannungsführenden Bauteilen des Wechselrichters liegen hohe Spannungen an. Das Berühren spannungsführender Bauteile führt zum Tod oder zu schweren Verletzungen.

- Den Wechselrichter AC- und DC-seitig spannungsfrei schalten und öffnen (siehe Installationsanleitung des Wechselrichters). Dabei die Wartezeit zum Entladen der Kondensatoren einhalten.
- 2. Schraube des Displays so weit lösen, bis sich das Display hochklappen lässt.
- 3. Display hochklappen, bis es einrastet.
- 4. Bei der zweiten Öffnung von links im Gehäuse des Wechselrichters den vormontierten Blindstopfen herausdrücken und für eine spätere Außerbetriebnahme aufbewahren.

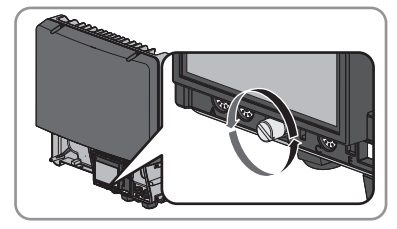

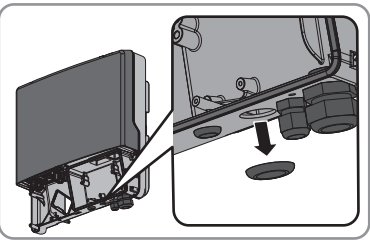

5. Kabelverschraubung mit Gegenmutter an Öffnung im Gehäuse anbringen.

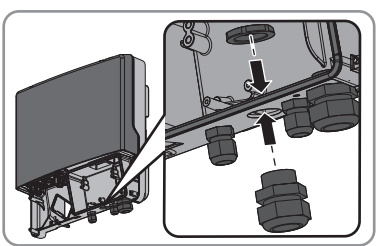

6. Speedwire/Webconnect Datenmodul einsetzen und Flachbandkabel hinter dem Display nach oben schieben. Dabei muss die Führungsnase an der Oberseite des Speedwire/Webconnect Datenmoduls in das Loch der Kunststoffhalterung im Wechselrichter treffen.

7. Speedwire/Webconnect Datenmodul mit Innensechskant-Schraube handfest festschrauben (SW 3, Drehmoment: 1,5 Nm).

- 8. Display herunterklappen.
- 9. Den Stecker des Flachbandkabels auf die mittlere Steckerleiste stecken.

- 10. Einen der Aufkleber mit Daten zur Registrierung im Sunny Portal (PIC und RID) außen auf den Wechselrichter in die Nähe des Typenschilds kleben.
- 11. Wenn Sie nicht unmittelbar mit dem Anschluss des Speedwire/Webconnect Datenmoduls fortfahren wollen, den Wechselrichter schließen (siehe Installationsanleitung des Wechselrichters).

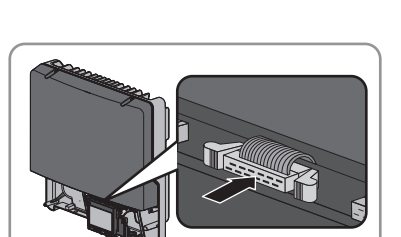

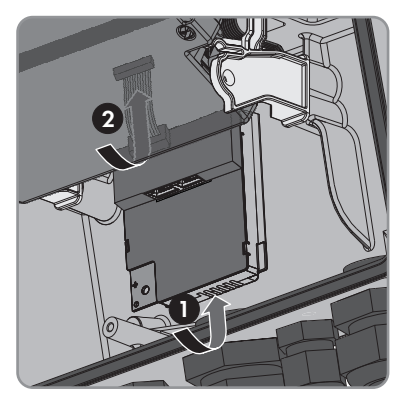

# <span id="page-19-0"></span>**5.4 Speedwire/Webconnect Datenmodul anschließen**

Je nach gewünschter Anlagentopologie müssen Sie entweder 1 oder 2 Kabel an das Speedwire/ Webconnect Datenmodul anschließen.

#### **Voraussetzung:**

☐ Die Netzwerkkabel müssen entsprechend der Anlagentopologie und der Kabelanforderungen [\(siehe Kapitel 5.2, Seite 17\)](#page-16-0) vorkonfektioniert sein.

### **Zusätzlich benötigtes Material (nicht im Lieferumfang enthalten):**

☐ Netzwerkkabel [\(siehe Kapitel 5.2 "Kabelanforderungen und Hinweis zum](#page-16-0)  [Verlegen", Seite 17\)](#page-16-0)

### **Vorgehen:**

## **1. A GEFAHR**

## **Lebensgefahr durch Stromschlag beim Öffnen des Wechselrichters**

An den spannungsführenden Bauteilen des Wechselrichters liegen hohe Spannungen an. Das Berühren spannungsführender Bauteile führt zum Tod oder zu schweren Verletzungen.

- Wenn der Wechselrichter noch nicht geöffnet ist, den Wechselrichter AC- und DC-seitig spannungsfrei schalten und öffnen (siehe Installationsanleitung des Wechselrichters). Dabei die Wartezeit zum Entladen der Kondensatoren einhalten.
- 2. Display hochklappen bis es einrastet.
- 3. Überwurfmutter der Kabelverschraubung am Wechselrichter abdrehen.

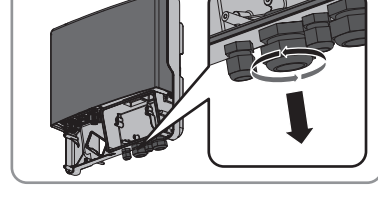

4. Dichtung aus der Kabelverschraubung von innen herausdrücken.

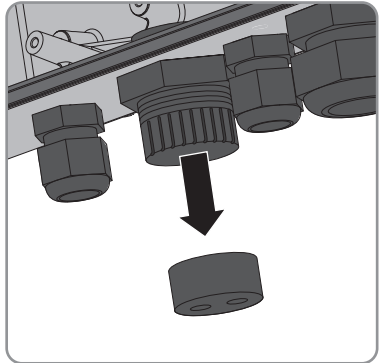

- 5. Netzwerkkabel durch die gelöste Überwurfmutter und Kabelverschraubung von außen in den Wechselrichter führen.
- 6. Für jedes Netzwerkkabel einen Blindstopfen aus der Dichtung entfernen und für eine spätere Außerbetriebnahme aufbewahren.
- 7. Netzwerkkabel durch die Überwurfmutter führen und in die Dichtung stecken. Dabei die Stecker der Netzwerkkabel in den Wechselrichter zu den Netzwerkbuchsen führen.

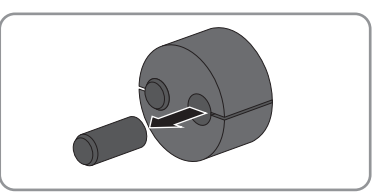

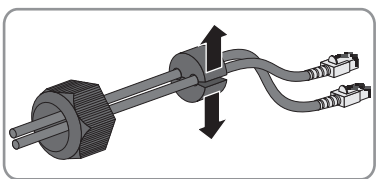

- 8. Dichtung in die Kabelverschraubung hineindrücken. Dabei sicherstellen, dass ungenutzte Durchführungen mit Blindstopfen verschlossen sind.
- 9. Überwurfmutter der Kabelverschraubung locker anschrauben.
- 10. Netzwerkkabel in die Netzwerkbuchsen stecken. Dabei ist die Reihenfolge beliebig.
- 11. Überwurfmutter der Kabelverschraubung handfest anschrauben. Dadurch werden die Netzwerkkabel fixiert.
- 12. Display herunterklappen und Schraube des Displays handfest festschrauben.
- 13. Wechselrichter schließen (siehe Installationsanleitung des Wechselrichters).
- 14. In einer PV-Kleinanlage entsprechend der Anlagentopologie mindestens 1 Wechselrichter per Netzwerkkabel direkt mit dem Router verbinden.
- 15. In einer PV-Großanlage mit Cluster Controller den Cluster Controller gemäß der gewünschten Netzwerktopologie an das Speedwire-Netzwerk anschließen (siehe Installationsanleitung des Cluster Controllers).

# <span id="page-21-0"></span>**6 Inbetriebnahme**

## <span id="page-21-1"></span>**6.1 PV-Großanlage mit Cluster Controller in Betrieb nehmen**

### **Voraussetzungen:**

- ☐ Speedwire/Webconnect Datenmodule müssen in die Wechselrichter eingebaut sein [\(siehe Kapitel 5.3, Seite 18\).](#page-17-0)
- ☐ Speedwire/Webconnect Datenmodule müssen angeschlossen sein [\(siehe Kapitel 5.4, Seite 20\).](#page-19-0)
- ☐ Der Cluster Controller muss gemäß der gewünschten Netzwerktopologie an das Speedwire-Netzwerk angeschlossen sein (siehe Installationsanleitung des Cluster Controllers).

### **Vorgehen:**

- 1. Alle Wechselrichter in Betrieb nehmen (siehe Installationsanleitung des Wechselrichters).
- 2. Zum optimalen Betrieb von PV-Großanlagen mit Cluster Controller die Webconnect-Funktion der Wechselrichter mit eingebautem Speedwire/Webconnect Datenmodul deaktivieren (siehe Bedienungsanleitung des Cluster Controllers). Die Kommunikation mit dem Sunny Portal wird in einer PV-Großanlage mit Cluster Controller über den Cluster Controller selbst realisiert.

## <span id="page-21-2"></span>**6.2 PV-Kleinanlage in Betrieb nehmen**

#### **Voraussetzungen:**

- ☐ Speedwire/Webconnect Datenmodule müssen in die Wechselrichter eingebaut sein [\(siehe Kapitel 5.3, Seite 18\).](#page-17-0)
- ☐ Speedwire/Webconnect Datenmodul muss angeschlossen sein [\(siehe Kapitel 5.4, Seite 20\)](#page-19-0).
- ☐ Im lokalen Netzwerk der Anlage muss sich ein Router mit Internetverbindung befinden.
- ☐ Es muss mindestens 1 Wechselrichter mit dem Router verbunden sein.
- ☐ Wenn die IP-Adressen im lokalen Netzwerk dynamisch vergeben werden sollen, muss am Router DHCP aktiviert sein (siehe Anleitung des Routers). Wenn Sie kein DHCP verwenden möchten oder Ihr Router kein DHCP unterstützt, verwenden Sie wahlweise den SMA Connection Assist oder Sunny Explorer, um die Wechselrichter mit Speedwire/ Webconnect Datenmodul in Ihr Netzwerk zu integrieren (siehe Kapitel 2.4 "Unterstützte [Produkte", Seite 11\).](#page-10-0)

### **Vorgehen:**

- 1. Alle Wechselrichter in Betrieb nehmen (siehe Installationsanleitung des Wechselrichters).
- 2. Um für Anlagen in Italien den Empfang von Steuersignalen des Netzbetreibers im Speedwire/ Webconnect Datenmodul zu aktivieren, folgende Schritte ausführen:
	- Mit Sunny Explorer verbinden [\(siehe Kapitel 6.3.2, Seite 24\).](#page-23-0)
	- In Sunny Explorer Ihren persönlichen SMA Grid Guard-Code eingeben (siehe Hilfe des Sunny Explorers).

• In Sunny Explorer folgende Parameter einstellen (Parameter eines Geräts einstellen, siehe Hilfe des Sunny Explorers):

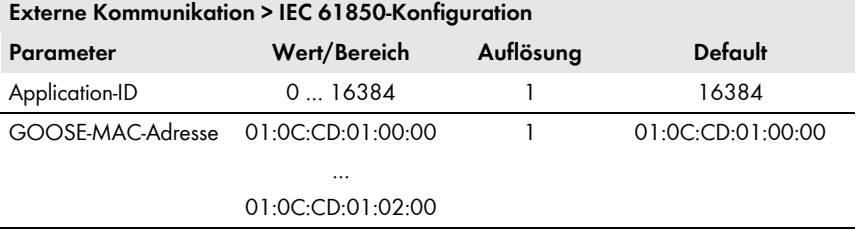

- Im Feld **Application-ID** die Application-ID des Netzbetreiber-Gateways eingeben. Den Wert erhalten Sie von Ihrem Netzbetreiber. Sie können einen Wert zwischen **0** und **16384** eingeben. Der Wert 16384 bedeutet "deaktiviert".
- Im Feld **GOOSE-MAC-Adresse** die MAC-Adresse des Netzbetreiber-Gateways eingeben, von dem das Speedwire/Webconnect Datenmodul die Steuerbefehle annehmen soll. Den Wert erhalten Sie von Ihrem Netzbetreiber.
- ☑ Der Empfang von Steuersignalen des Netzbetreibers ist aktiviert.

## <span id="page-22-0"></span>**6.3 PV-Kleinanlage mit Sunny Explorer verwalten**

## <span id="page-22-1"></span>**6.3.1 Funktionen und Parametereinstellungen in Sunny Explorer**

Folgende Funktionen stehen Ihnen zur Verwaltung der Anlage in Sunny Explorer zur Verfügung:

- Überblick über den Status der Anlage
- Grafische Darstellung der wichtigsten Anlagendaten, Gerätedaten und der jeweiligen Energiewerte
- Parametrierung von einzelnen Geräten oder einer kompletten Geräteklasse
- Einfache Diagnose durch Anzeige von Fehlern und Ereignissen
- Datenexport von Energiewerten und Ereignissen der Wechselrichter im CSV-Format
- Geräte-Updates

Folgende Parameter können Sie in Sunny Explorer verändern:

- Gerätenamen des Wechselrichters
- Automatische IP-Konfiguration Ein/Aus
- DNS-IP, Gateway-IP, IP-Adresse, Subnetzmaske
- Webconnect-Funktion Ein/Aus

# <span id="page-23-0"></span>**6.3.2 PV-Kleinanlage in Sunny Explorer anlegen**

#### **Voraussetzungen:**

- ☐ Anlage muss in Betrieb genommen sein [\(siehe Kapitel 6.2, Seite 22\).](#page-21-2)
- $\Box$  Auf dem Computer muss Sunny Explorer installiert sein (siehe Kapitel 2.4 "Unterstützte [Produkte", Seite 11\).](#page-10-0)

#### **Vorgehen:**

- 1. Computer über ein Netzwerkkabel mit dem Router der Anlage verbinden.
- 2. Wenn Sie den SMA Connection Assist für die statische Netzwerkkonfiguration verwendet haben, sicherstellen, dass der SMA Connection Assist beendet ist.
- 3. Sunny Explorer starten und für die PV-Kleinanlage in Sunny Explorer eine Speedwire-Anlage anlegen (siehe Hilfe des Sunny Explorers).

## <span id="page-23-1"></span>**6.4 Modbus-Funktion konfigurieren**

Wenn Sie auf SMA Wechselrichter mit Modbus-Schnittstelle zugreifen möchten, müssen Sie darauf achten, dass die Modbus-Verbindung der Geräte richtig konfiguriert ist. Dazu muss in den Geräten mit Modbus der gleiche Port für die Modbus-Kommunikation eingestellt sein. Werksseitig ist die Modbus-Funktion im Speedwire/Webconnect Datenmodul deaktiviert und für die Modbus-Server TCP und UDP ist der Port 502 eingestellt. Informationen zur Anwendung der Modbus-Schnittstelle finden Sie in der Technischen Beschreibung "SMA Modbus**®**-Schnittstelle" bzw. in der Technischen Beschreibung "SunSpec**®** Modbus**®**-Schnittstelle" unter www.SMA-Solar.com.

Informationen darüber, welcher der unterstützten SMA Wechselrichter (siehe Kapitel [2.4](#page-10-0)) die Modbus-Schnittstelle des Speedwire/Webconnect Datenmoduls unterstützt, erhalten Sie im Datenblatt "SMA Modbus-DB-en.xlsx" unter www.SMA-Solar.com.

### **Vorgehen:**

• Bei Bedarf die im Speedwire/Webconnect Datenmodul voreingestellten Ports für die Modbus-Kommunikation anpassen (siehe Technische Beschreibung "SMA Modbus®-Schnittstelle" bzw. Technische Beschreibung "SunSpec® Modbus®-Schnittstelle" unter www.SMA-Solar.com).

# <span id="page-24-0"></span>**6.5 Anlagenregistrierung im Sunny Portal**

## <span id="page-24-1"></span>**6.5.1 PV-Großanlage mit Cluster Controller im Sunny Portal registrieren**

#### **Voraussetzungen:**

- ☐ PV-Großanlage mit Cluster Controller muss in Betrieb genommen sein [\(siehe Kapitel 6.1, Seite 22\).](#page-21-1)
- ☐ Ihr Computer muss mit dem Internet verbunden sein.
- ☐ Der Cluster Controller muss eine Verbindung zu einem Router mit Interverbindung haben (siehe Installationsanleitung des Cluster Controllers).
- ☐ Im Webbrowser muss JavaScript aktiviert sein.

#### **Vorgehen:**

• Bei PV-Großanlagen mit Cluster Controller die Registrierung im Sunny Portal über die Benutzeroberfläche des Cluster Controllers vornehmen (siehe Bedienungsanleitung des Cluster Controllers).

## <span id="page-24-2"></span>**6.5.2 PV-Kleinanlage im Sunny Portal registrieren**

#### **Voraussetzungen:**

- ☐ PV-Kleinanlage muss in Betrieb genommen sein [\(siehe Kapitel 6.2, Seite 22\)](#page-21-2).
- ☐ PIC und RID des Speedwire/Webconnect Datenmoduls müssen vorhanden sein.
- ☐ Ihr Computer muss mit dem Internet verbunden sein.
- ☐ Im Webbrowser muss JavaScript aktiviert sein.
- ☐ Auf dem Router müssen alle UDP-Ports > 1024 für ausgehende Verbindungen geöffnet sein. Wenn auf dem Router eine Firewall installiert ist, müssen Sie die Firewall-Regeln ggf. anpassen.
- ☐ Die vom Router ausgehenden Verbindungen müssen zu allen Destinationen im Internet (Ziel-IP, Ziel-Port) möglich sein. Wenn auf dem Router eine Firewall installiert ist, müssen Sie ggf. die Firewall-Regeln anpassen.
- ☐ Auf dem Router mit NAT (Network Address Translation) dürfen keine Port-Forwardings eingetragen sein. Dadurch vermeiden Sie Kommunikationsprobleme, die ggf. auftreten können.
- ☐ Auf dem Router darf kein Paketfilter für SIP-Pakete oder eine Manipulation für SIP-Pakete installiert sein.

## **Maximal zulässige Geräteanzahl für eine PV-Kleinanlage im Sunny Portal** Im Sunny Portal sind pro PV-Kleinanlage maximal 4 Wechselrichter mit eingebautem Speedwire/Webconnect Datenmodul zulässig.

#### $\mathbf{i}$ **PV-Kleinanlage mit Speedwire/Webconnect Datenmodul nicht mit anderen Anlagen kombinierbar**

Wenn Sie bereits eine Anlage mit einem anderen Kommunikationsgerät wie z. B. Sunny WebBox im Sunny Portal besitzen, müssen Sie trotzdem eine gesonderte PV-Kleinanlage mit Speedwire/Webconnect Datenmodul erstellen. Das Speedwire/Webconnect Datenmodul und andere Kommunikationsgeräte lassen sich im Sunny Portal nicht innerhalb einer Anlage zusammenfassen. Das Sunny Portal behandelt die bestehende Anlage und die neue PV-Kleinanlage mit Speedwire/Webconnect Datenmodul als voneinander unabhängige Anlagen.

• Erstellen Sie eine neue PV-Kleinanlage mit Speedwire/Webconnect Datenmodul.

### **i** | Austausch des Speedwire/Webconnect Datenmoduls im Wechselrichter

Wenn Sie das Speedwire/Webconnect Datenmodul im Wechselrichter gegen ein neues Speedwire/Webconnect Datenmodul ausgetauscht haben, ändern sich der PIC und der RID des Wechselrichters. Deshalb müssen Sie den Wechselrichter auch über den Anlagen-Setup-Assistenten im Sunny Portal austauschen (siehe Bedienungsanleitung des Sunny Portal). Dazu müssen Sie im Anlagen-Setup-Assistenten den PIC und den RID des neuen Speedwire/Webconnect Datenmoduls eingeben.

## **Anlagen‑Setup-Assistent im Sunny Portal starten**

Der Anlagen‑Setup‑Assistent führt Schritt für Schritt durch die Benutzerregistrierung und die Registrierung Ihrer Anlage im Sunny Portal.

#### **Vorgehen:**

- 1. **www.SunnyPortal.com** aufrufen.
- 2. [**Anlagen-Setup-Assistent**] wählen.
	- ☑ Der Anlagen-Setup-Assistent öffnet sich.
- 3. Den Anweisungen des Anlagen-Setup-Assistenten folgen.

# <span id="page-26-0"></span>**7 Außerbetriebnahme**

## <span id="page-26-1"></span>**7.1 Speedwire/Webconnect Datenmodul ausbauen**

## **1. A GEFAHR**

## **Lebensgefahr durch Stromschlag beim Öffnen des Wechselrichters**

An den spannungsführenden Bauteilen des Wechselrichters liegen hohe Spannungen an. Das Berühren spannungsführender Bauteile führt zum Tod oder zu schweren Verletzungen.

- Den Wechselrichter AC- und DC-seitig spannungsfrei schalten und öffnen (siehe Installationsanleitung des Wechselrichters). Dabei die Wartezeit zum Entladen der Kondensatoren einhalten.
- 2. Linken und rechten Verriegelungshaken nach außen drücken und Stecker des Flachbandkabels von der mittleren Steckerleiste des Wechselrichters entfernen.

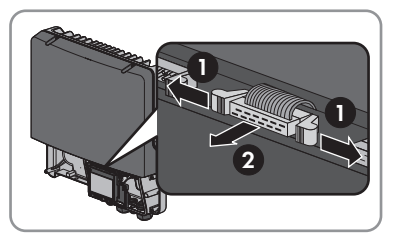

- 3. Schraube des Displays so weit lösen, bis sich das Display hochklappen lässt.
- 4. Display hochklappen, bis es einrastet.
- 5. Überwurfmutter der Kabelverschraubung lösen.
- 6. Die Netzwerkkabel vom Speedwire/Webconnect Datenmodul entfernen.
- 7. Gegenmutter der Kabelverschraubung lösen.
- 8. Kabelverschraubung und Netzwerkkabel aus dem Wechselrichter entfernen.
- 9. Innensechskant-Schraube des Speedwire/Webconnect Datenmoduls lösen (SW 3) und Speedwire/Webconnect Datenmodul entfernen.
- 10. Display herunterklappen und Schraube des Displays handfest festdrehen.
- 11. Öffnung im Gehäuse des Wechselrichters mit dem dazugehörigen Blindstopfen verschließen.
- 12. Den Wechselrichter schließen (siehe Installationsanleitung des Wechselrichters).

# <span id="page-26-2"></span>**7.2 Speedwire/Webconnect Datenmodul für Versand verpacken**

• Das Speedwire/Webconnect Datenmodul für den Versand verpacken. Dabei die Originalverpackung oder eine Verpackung verwenden, die sich für Gewicht und Größe des Speedwire/Webconnect Datenmoduls eignet [\(siehe Kapitel 9 "Technische Daten", Seite 29\).](#page-28-0)

# <span id="page-26-3"></span>**7.3 Speedwire/Webconnect Datenmodul entsorgen**

• Das Speedwire/Webconnect Datenmodul nach den am Installationsort geltenden Entsorgungsvorschriften für Elektronikschrott entsorgen.

# <span id="page-27-0"></span>**8 Fehlersuche**

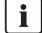

## **Abhilfe bei Fehlern zu Modbus**

Abhilfe bei Fehlern zu Modbus finden Sie in der Technischen Beschreibung "SMA Modbus®-Schnittstelle" bzw. in der Technischen Beschreibung "SunSpec® Modbus®-Schnittstelle".

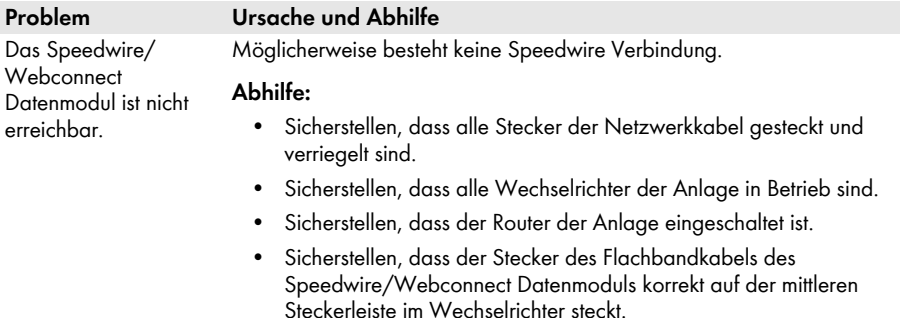

Möglicherweise hat das Speedwire/Webconnect Datenmodul keine gültige IP-Adresse.

#### **Abhilfe:**

• Sicherstellen, dass am Router DHCP aktiviert ist.

#### **oder**

• Dem Speedwire/Webconnect Datenmodul mit dem SMA Connection Assist oder mit Sunny Explorer eine passende statische IP-Adresse zuweisen. Sie erhalten die Software SMA Connection Assist und Sunny Explorer kostenlos im Download-Bereich unter www.SMA-Solar.com.

Möglicherweise ist die Firewall nicht korrekt eingestellt.

#### **Abhilfe:**

• In der Firewall die Ports 3478 und 9523 freischalten (siehe Anleitung der Firewall).

Möglicherweise sind im Router die UDP-Ports für ausgehende Verbindungen nicht geöffnet.

#### **Abhilfe:**

• Im Router die UDP-Ports größer 1024 für ausgehende Verbindungen öffnen.

Möglicherweise ist der IP-Filter nicht korrekt eingestellt.

#### **Abhilfe:**

• IP-Filter-Einstellungen anpassen (siehe Anleitung des Routers).

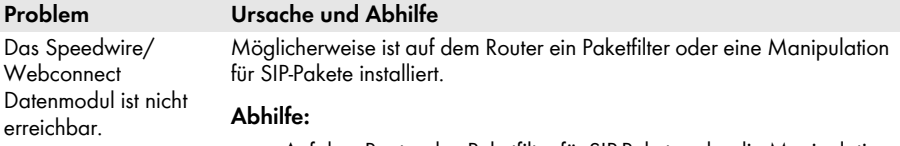

• Auf dem Router den Paketfilter für SIP-Pakete oder die Manipulation für SIP-Pakete deinstallieren.

Möglicherweise sind im Router mit NAT-Funktion Port-Weiterleitungen eingetragen.

#### **Abhilfe:**

• Im Router mit NAT-Funktion die Port-Weiterleitungen entfernen.

Möglicherweise erkennt der Wechselrichter das Speedwire/Webconnect Datenmodul nicht. Die Firmware-Version des Wechselrichters wird nicht unterstützt [\(siehe Kapitel 2.4, Seite 11\).](#page-10-0)

#### **Abhilfe:**

• Beim Wechselrichter Firmware-Update durchführen (siehe Technische Beschreibung "Firmware-Update mit SD-Karte" unter www.SMA-Solar.com).

# <span id="page-28-0"></span>**9 Technische Daten**

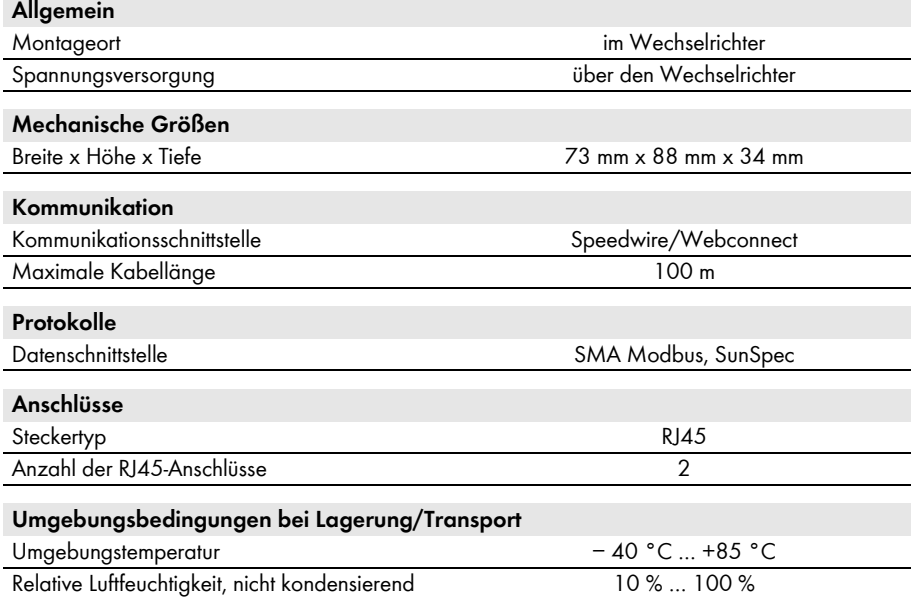

# <span id="page-29-0"></span>**10 Kontakt**

Bei technischen Problemen mit unseren Produkten wenden Sie sich an die SMA Service Line. Wir benötigen die folgenden Daten, um Ihnen gezielt helfen zu können:

- Wechselrichter:
	- Gerätetyp und Seriennummer (siehe Typenschild)
	- Firmware-Version (2-mal auf das Display des Wechselrichters klopfen oder siehe Sunny Portal oder Sunny Explorer)
- Speedwire/Webconnect Datenmodul:
	- Gerätetyp, Seriennummer und Hardware-Version (siehe Typenschild)
	- Anzahl der angeschlossenen Speedwire/Webconnect Datenmodule
- Bei PV-Großanlagen:
	- Seriennummer und Firmware-Version des Cluster Controllers
- Bei PV-Kleinanlagen:
	- Name Ihrer Sunny Portal-Anlage
	- PIC und RID des Speedwire/Webconnect Datenmoduls

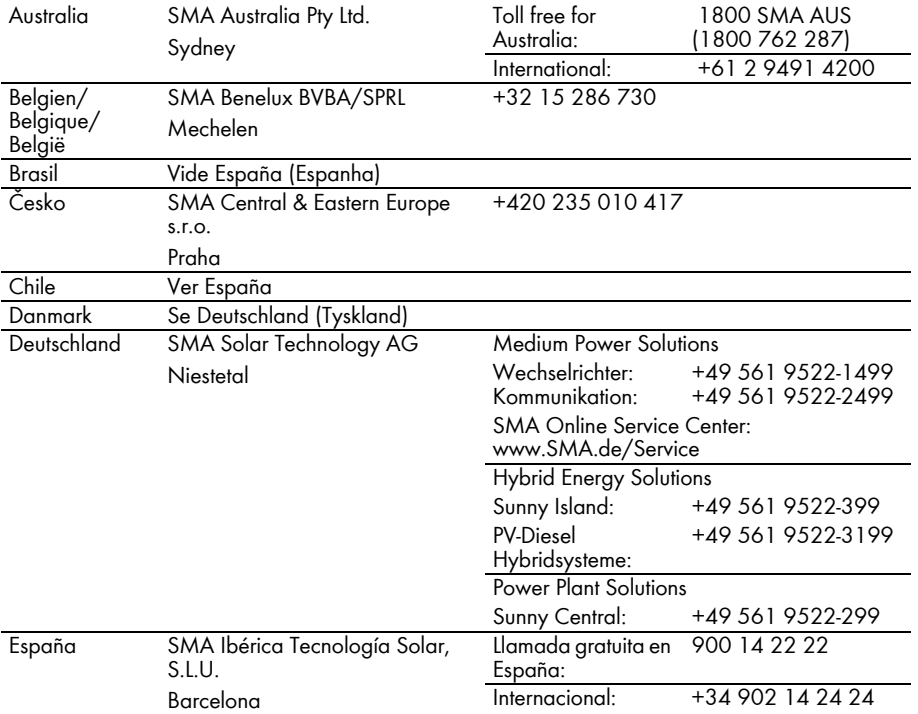

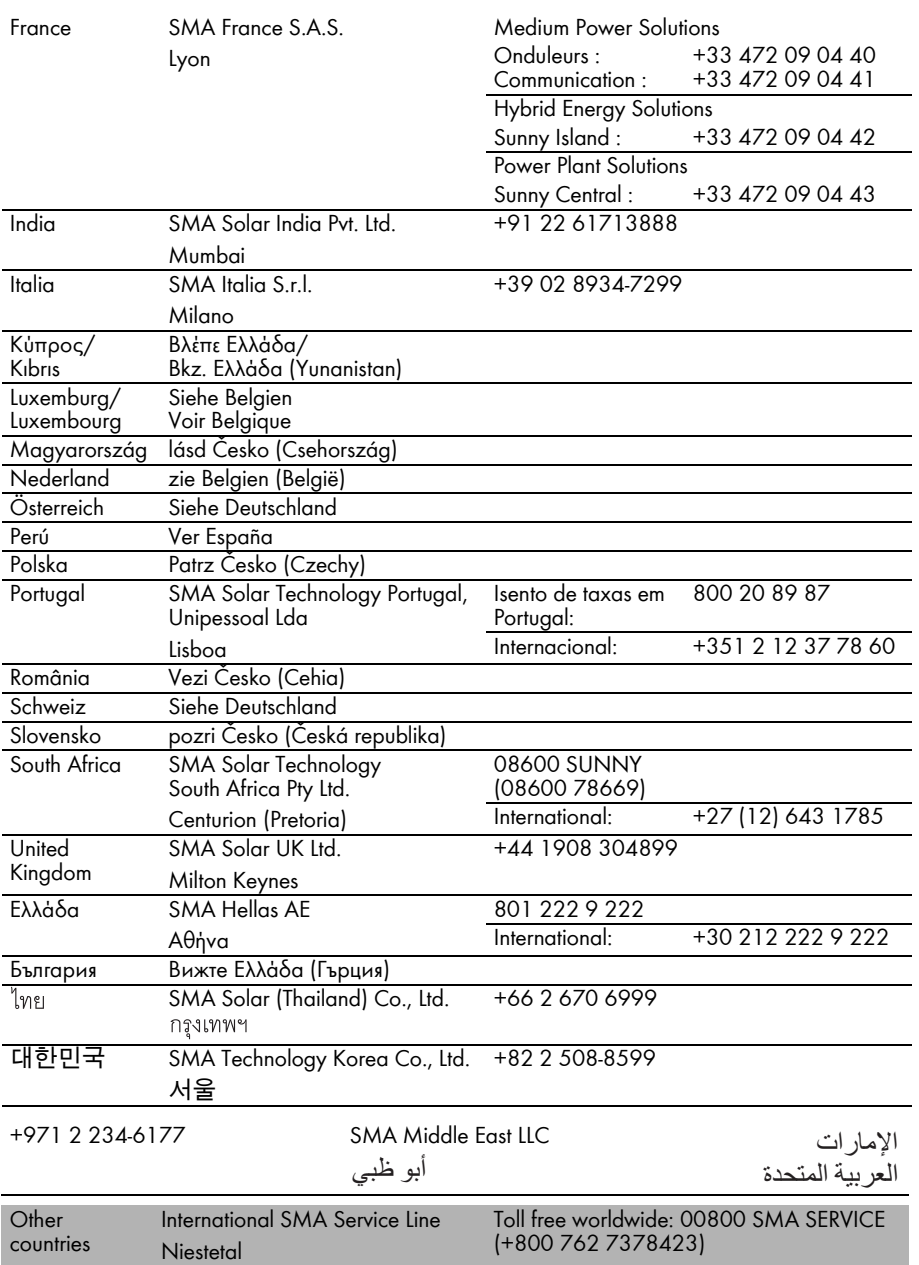

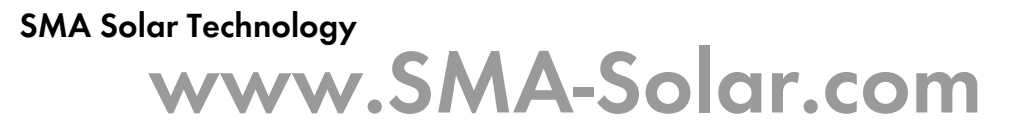

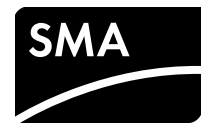